# 升級到CUCM 10.5(2)SU2後的安全LDAP問題

### 目錄

簡介 必要條件 背景資訊 問題 解決方案 簡介 必要條件

需求

#### 背景資訊

問題

解決方案

## 簡介

本文說明升級到Cisco Unified Communications Manager(CUCM)10.5(2)SU2或9.1(2)SU3後安全輕 量級目錄訪問協定(LDAP)的問題,以及可採取的解決此問題的步驟。

## 必要條件

#### 需求

本文件沒有特定需求。

#### 採用元件

本文檔中的資訊基於CUCM版本10.5(2)SU2。

本文中的資訊是根據特定實驗室環境內的裝置所建立。文中使用到的所有裝置皆從已清除(預設 )的組態來啟動。如果您的網路正在作用,請確保您已瞭解任何指令可能造成的影響。

## 背景資訊

可以將CUCM配置為使用IP地址或完全限定域名(FQDN)進行安全LDAP身份驗證。已預置FQDN。 CUCM的預設行為是使用FQDN。如果需要使用IP地址,則可以從CUCM發佈器的命令列介面 (CLI)運行utils ldap config ipaddr命令。

在10.5(2)SU2和9.1(2)SU3中引入的[CSCun63825修復之前,CUCM沒有嚴格強制對傳輸層安全](https://bst.cloudapps.cisco.com/bugsearch/bug/CSCun63825/?reffering_site=dumpcr) [\(TLS\)連線進行FQDN驗證](https://bst.cloudapps.cisco.com/bugsearch/bug/CSCun63825/?reffering_site=dumpcr)。FQDN驗證包括對CUCM(CUCM Admin > System > LDAP > LDAP驗證 )中配置的主機名和LDAP證書提供的公用名(CN)或主題備用名稱(SAN)欄位的比較從CUCM到 LDAP伺服器的TLS連線期間的LDAP伺服器。因此,如果啟用LDAP身份驗證(選中**使用SSL)**,並且 由IP地址定義LDAP伺服器/伺服器,則即使未發出utils ldap config ipaddr命令,身份驗證也會成功  $\sim$ 

在CUCM升級到10.5(2)SU2、9.1(2)SU3或更高版本後,將強制執行FQDN驗證,並且使用utils ldap config的任何更改將還原為預設行為,即使用FQDN。此更改的結果是開啟了[CSCux83666](https://bst.cloudapps.cisco.com/bugsearch/bug/CSCux83666/?reffering_site=dumpcr)。此外 ,CLI命令utils ldap config status被新增以顯示是否正在使用IP地址或FQDN。

#### 案例 1

啟用升級LDAP身份驗證之前,伺服器/伺服器由IP地址定義,在CUCM發佈伺服器的CLI上配置utils ldap config ipaddr命令。

升級後LDAP身份驗證失敗,CUCM發佈器的CLI上的utils ldap config status命令顯示FQDN用於身 份驗證。

#### 案例 2

啟用升級LDAP身份驗證之前,伺服器/伺服器由IP地址定義,未在CUCM發佈伺服器的CLI上配置 utils ldap config ipaddr命令。

升級後LDAP身份驗證失敗,CUCM發佈器的CLI上的utils ldap config status命令顯示FQDN用於身 份驗證。

#### 問題

如果LDAP身份驗證配置為在CUCM上使用安全套接字層(SSL),並且LDAP伺服器/伺服器在升級之 前使用IP地址配置,則安全LDAP身份驗證失敗。

若要確認LDAP身份驗證設定,請導航到CUCM Admin頁>系統> LDAP > LDAP身份驗證,並驗證 LDAP伺服器是由IP地址而不是FQDN定義的。如果LDAP伺服器由FQDN定義,並且CUCM配置為 使用FQDN(請參閱下面的命令進行驗證),則此問題不太可能是您的問題。

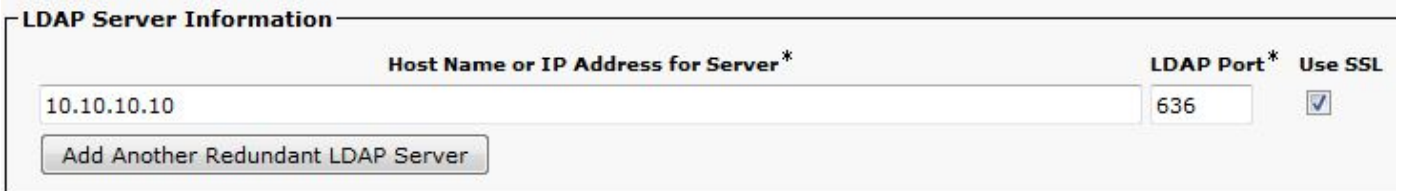

要驗證CUCM(升級後)是否配置為使用IP地址或FQDN,請從CUCM發佈器的CLI使用utils ldap config status命令。

admin:**utils ldap config status** utils ldap config fqdn configured

若要確認您遇到此問題,您可以檢查CUCM DirSync日誌中是否存在此錯誤。此錯誤表示LDAP伺服 器是使用CUCM中LDAP身份驗證配置頁面上的IP地址配置的,並且與LDAP證書中的CN欄位不匹 配。

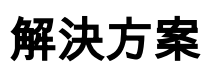

導航到CUCM Admin > System > LDAP > LDAP Authentication頁,並將LDAP伺服器配置從 LDAP伺服器的IP地址更改為LDAP伺服器的FQDN。如果必須使用LDAP伺服器的IP地址,請從 CUCM Publisher的CLI使用此命令

admin:**utils ldap config ipaddr** Now configured to use IP address admin:

可能導致與此特定問題無關的FQDN驗證失敗的其他原因:

1. CUCM中配置的LDAP主機名與LDAP證書中的CN欄位(LDAP伺服器的主機名)不匹配。

為了解決此問題,請導航到CUCM Admin > System > LDAP > LDAP Authentication頁,然後修改 LDAP Server Information以使用LDAP證書中CN欄位中的主機名/FQDN。此外,驗證使用的名稱是 可路由的,並且可以使用CUCM發佈器的CLI通過utils network ping從CUCM訪問。

2.網路中部署了DNS負載平衡器,在CUCM中配置的LDAP伺服器使用DNS負載平衡器。例如,配 置指向adaccess.example.com,然後它會根據地理位置或其他因素在多個LDAP伺服器之間實現負 載均衡。響應請求的LDAP伺服器可以具有adaccess.example.com以外的FQDN。這會導致驗證失 敗,因為存在主機名不匹配。

2016-02-06 09:19:51,702 ERROR [http-bio-443-exec-23] impl.AuthenticationLDAP - verifyHostName:Exception.javax.net [.ssl.SSLPeerUnverifiedException](https://csone--c.na22.visual.force.com/apex/.ssl.SSLPeerUnverifiedException): hostname of the server 'adlab.testing.cisco.local' **does not match the hostname in the server's certificate**. 為了解決此問題,請更改LDAP負載平衡器方案,以使TLS連線終止於負載平衡器,而不是LDAP伺 服器本身。如果不能,則唯一的選項是禁用FQDN驗證,而是使用IP地址進行驗證。